# **Table of Contents**

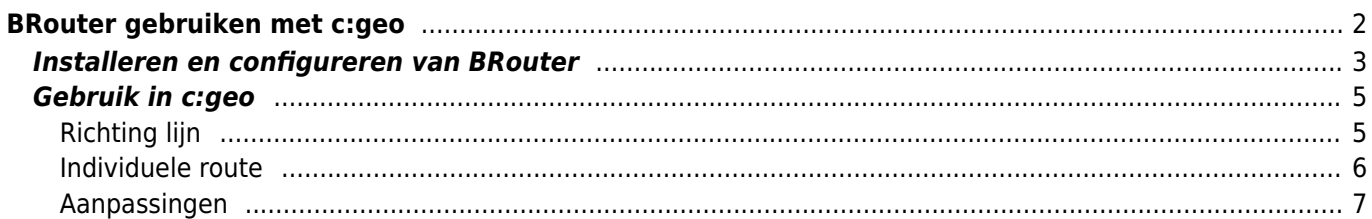

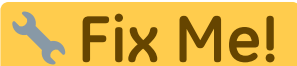

#### **Deze pagina is nog niet volledig vertaald. Help alsjeblieft de vertaling**

**compleet te maken.**

(verwijder deze paragraaf als de vertaling is voltooid)

# <span id="page-1-0"></span>**BRouter gebruiken met c:geo**

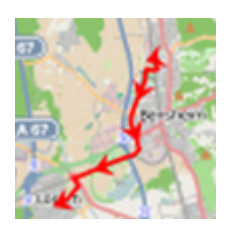

BRouter is een kleine app voor Android dat genavigeerde routes aanbiedt welke offline zijn gecalculeerd tussen twee coördinaten, gebaseerd op [OpenStreetMap](https://openstreetmap.org) data.

Als Brouter is geïnstalleerd en is geconfigureerd op je apparaat zal c:geo deze gebruiken en in plaats van de normale rechte lijn op een kaart een gerouteerfe lijn tonen tussen je positie en het doel (bijv. een cache of een waypoint). Zoals je kunt zien in de onderstaande afbeelding.

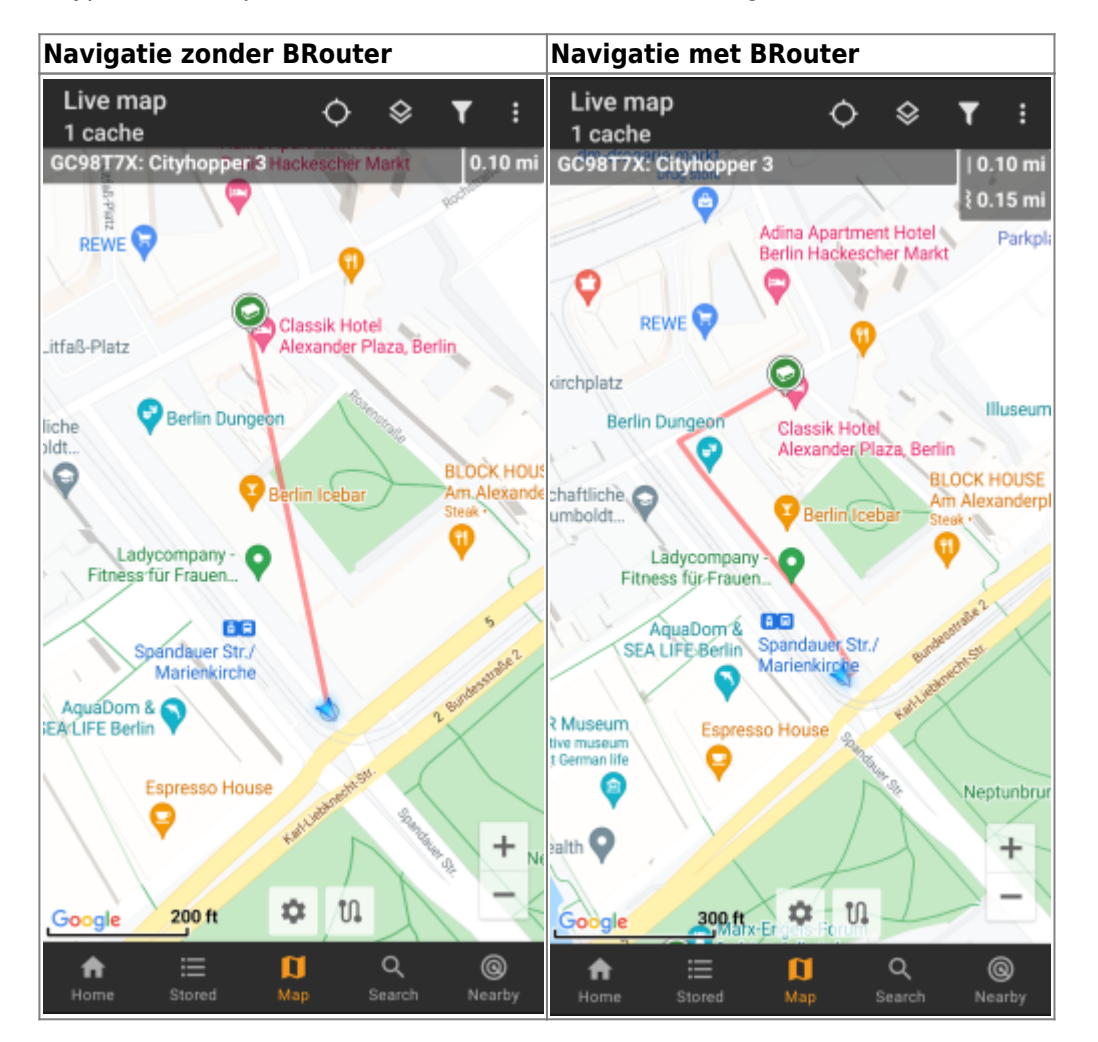

De route kan worden geconfigureerd om geschikt te zijn voor wandelen, fietsen of auto volgens je behoeften en zal helpen om je weg naar de bestemming te vinden. Daarnaast kun je deze routering ook gebruiken om individuele routes te maken met verschillende waypoints achter elkaar om je caching-reis te plannen.

<span id="page-2-0"></span>Je kunt BRouter downloaden en installeren via [Google Play](https://play.google.com/store/apps/details?id=btools.routingapp) of rechtstreeks vanaf hun [website.](https://brouter.de/ brouter/offline.html)

Nadat Brouter is geïnstalleerd, moet je route-informatie downloaden voor het gewenste geografische gebied zodat BRouter offline routes kan berekenen. Zonder deze gedownloade routeringsinformatie zal BRouter niet werken (geen online routering ondersteund). Om de benodigde routeringsinformatie te downloaden, start je de BRouter-app en selecteer je Download Manager zoals hieronder weergegeven. De functie Brouter App is niet nodig voor c: geo.

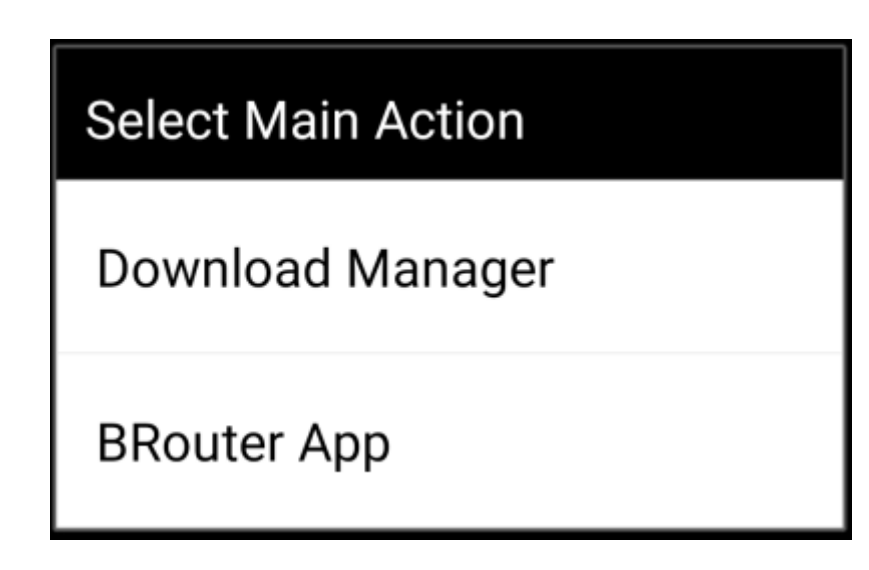

BRouter zal je informeren dat het een grotere hoeveelheid gegevens moet downloaden (afhankelijk van de grootte van het geografische gebied waarvoor je routeringsinformatie wilt downloaden). Zorg ervoor dat je geen gemeten netwerk gebruikt of voldoende quota heeft voordat je doorgaat door I know te selecteren.

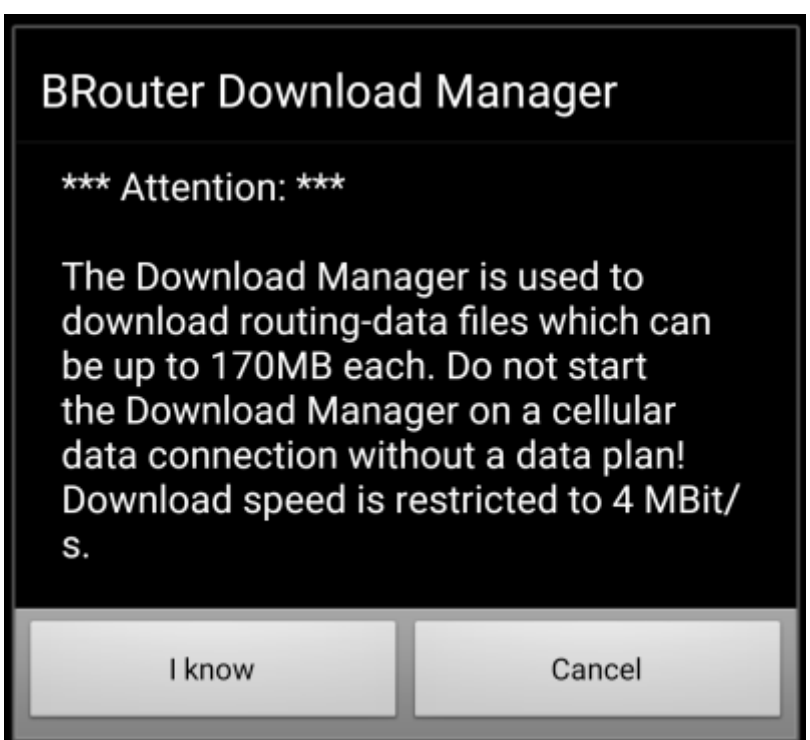

Brouter toont nu een wereldkaart en je moet het gebied aanraken waarvoor je routegegevens wilt downloaden om in te zoomen en het raster van de beschikbare routegegevens tegels te zien.

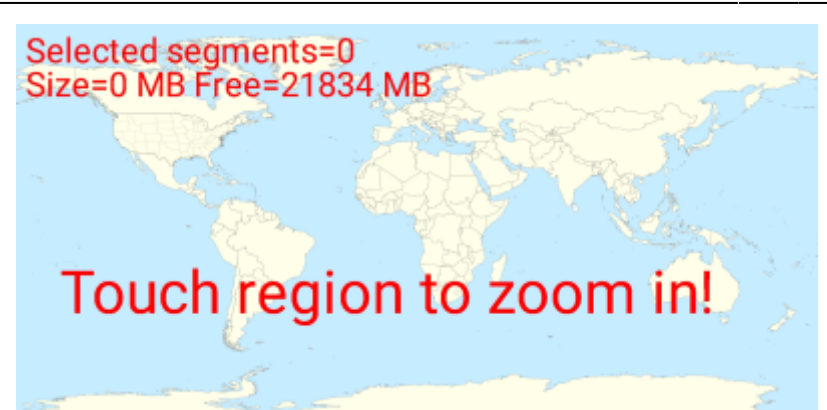

Nadat je hebt ingezoomd, kun je de tegels (wordt groen gemarkeerd) van de gewenste geografische zone (s) selecteren en Start Download selecteren om het downloaden van routegegevens voor dit gebied te starten.

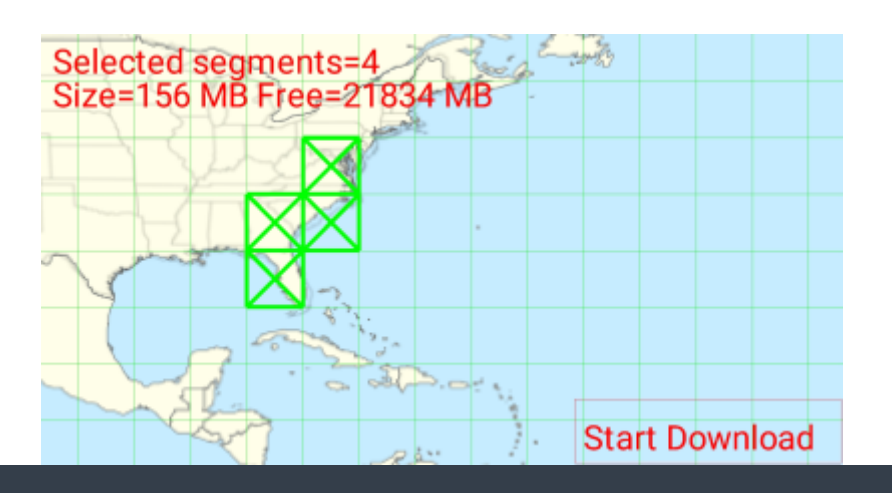

De downloadsnelheid is met BRouter beperkt tot 4 Mbit / s. Dus afhankelijk van het aantal routeringstegels dat je hebt geselecteerd, duurt de download een poosje. Zorg ervoor dat BRouter op de voorgrond open blijft terwijl het downloaden bezig is.

Na een succesvolle download toont de tegelkaart nu de gedownloade tegels in blauw.

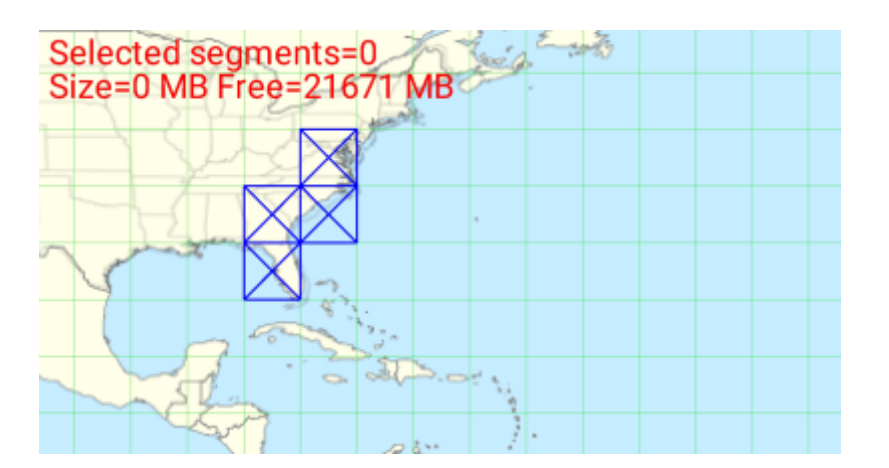

Je bent nu klaar om te gaan, maar onthoud dat je hier nieuwe tegels moet downloaden als je de navigatiefunctie in andere geografische gebieden wilt gebruiken dan die ke zojuist hebt gedownload. Je kunt ook de bestaande routeringsinformatie van tijd tot tijd bijwerken door de benodigde tegels opnieuw te downloaden met deze downloadmanager.

<span id="page-4-0"></span>Wanneer je Brouter hebt geïnstalleerd en geconfigureerd zoals hierboven beschreven, zal c:geo het automatisch gaan gebruiken en hoeft er niets in c:geo worden geconfigureerd, behalve de gewenste routering modus (fietse, lopen of auto).Je kunt dit doen in de [snelle kaartinstellingen](https://cgeo.droescher.eu/nl/mainmenu/livemap#map_quick_settings).

Brouter zal worden gebruikt om de route te berekenen voor twee functies zoals hieronder beschreven. Je kunt een complete beschrijving van de kaart navigatie en haar functie lezen in de [live kaart](https://cgeo.droescher.eu/nl/mainmenu/livemap#map_navigation) beschrijving van deze handleiding.

## <span id="page-4-1"></span>**Richting lijn**

Als je de navigatie naar een cache / waypoint oproept met behulp van de kaart, gebruikt de richtingslijn tussen je positie en de cache / waypoint nu een gerouteerde lijn in plaats van een rechte lijn.

De afstandsinformatie rechtsboven toont de gerouteerde afstand naast de afstand in een rechte lijn.

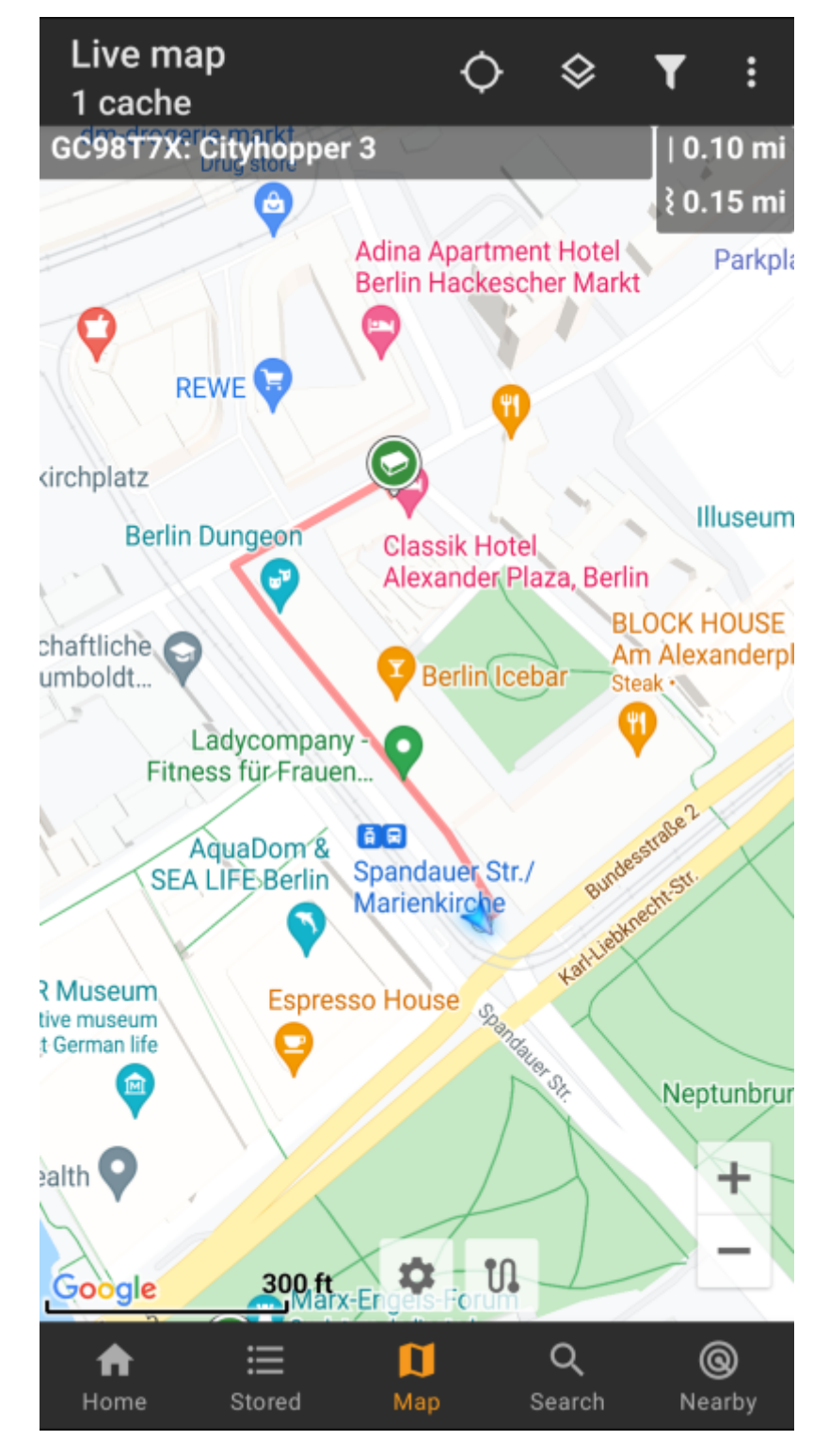

#### <span id="page-5-0"></span>**Individuele route**

Om gebruik te maken van de individuele routefunctie, moet je de functie voor lang klikken op de kaart in je [kaart gedrag instellingen.](https://cgeo.droescher.eu/nl/mainmenu/settings#map_behavior)

Vervolgens kun je eenvoudig achter elkaar lang op verschillende caches/waypoints op de kaart klikken om ze de een na de ander met een gerouteerde lijn te verbinden. Deze functie b.v. maakt het plannen van uw cachingtrip mogelijk, zoals in het onderstaande voorbeeld wordt getoond.

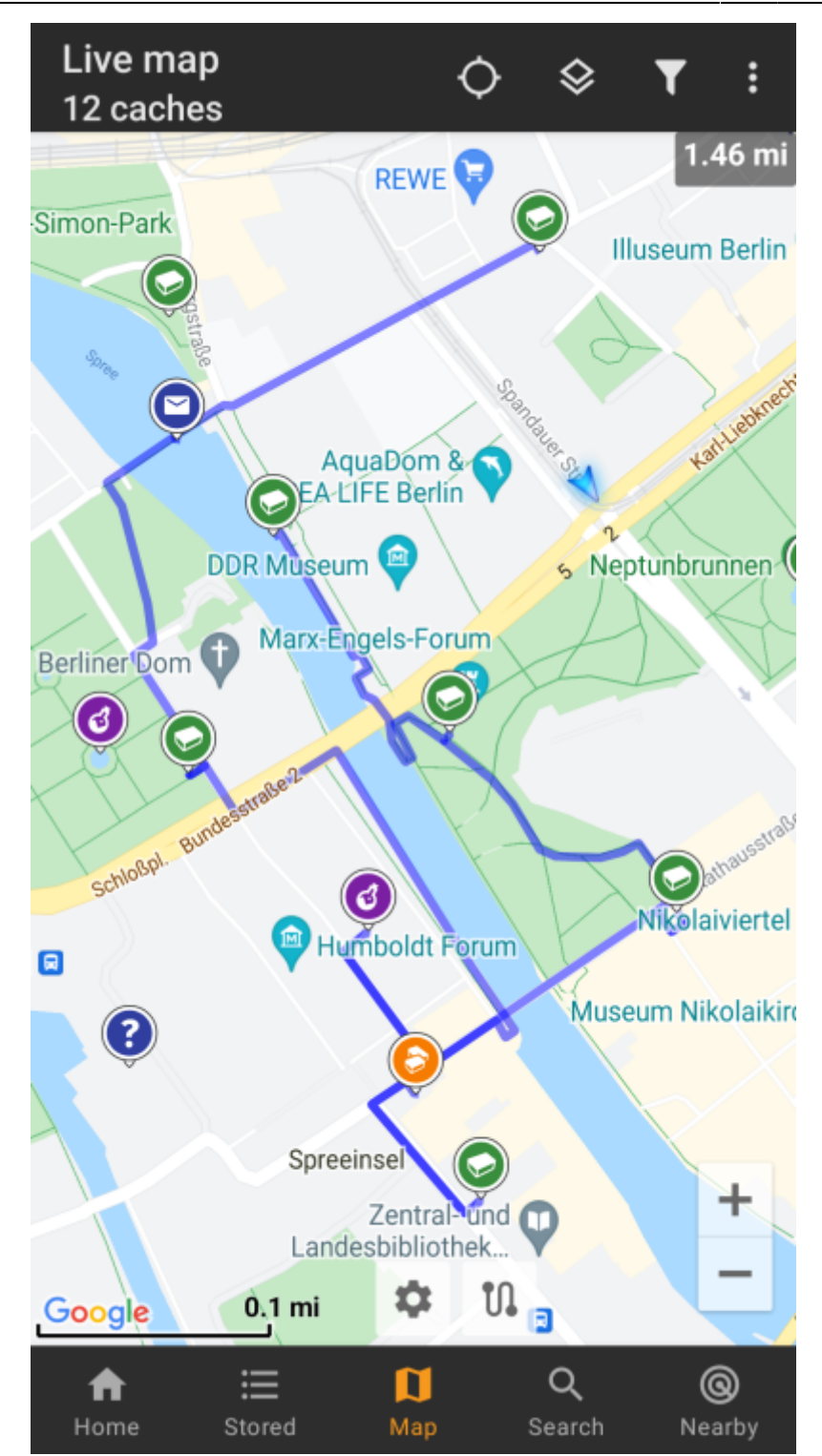

Om een cache / waypoint uit je route te verwijderen, klik je er gewoon nogmaals lang op. Verder kun je het submenu Individuele route op je [kaartmenu](https://cgeo.droescher.eu/en/mainmenu/livemap#top_bar_menu) gebruiken om je individuele routes te sorteren, exporteren, importeren of te wissen.

### <span id="page-6-0"></span>**Aanpassingen**

Om mogelijke vertragingen in het gebruik van c: geo te minimaliseren, berekent BRouter routes tot een max. standaard lengte van 10 km. Je kunt deze limiet aanpassen tussen 0 en 999 km in de c:geo [Route/navigatie](https://cgeo.droescher.eu/nl/mainmenu/settings#map_content) [instellingen.](https://cgeo.droescher.eu/nl/mainmenu/settings#map_content) Daarnaast kun je de parameters aanpassen (dikte, kleur en doorzichtigheid) van de verschillende lijnen op de kaart in [kaartlijn aanpassingen](https://cgeo.droescher.eu/nl/mainmenu/settings#map_lines_customization).